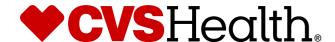

# **Bulk Product Creation - Supplier**

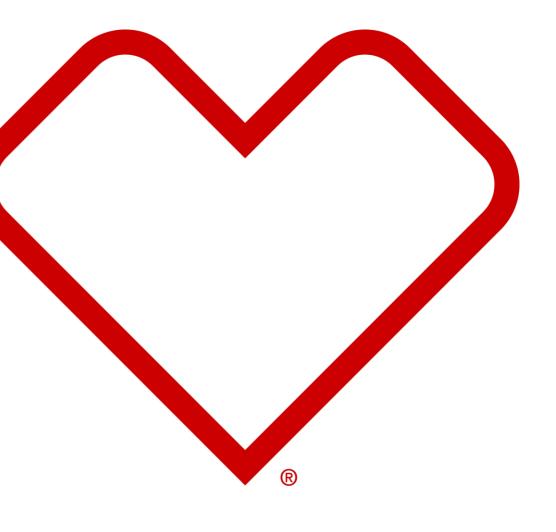

# **User Login**

## **User Login**

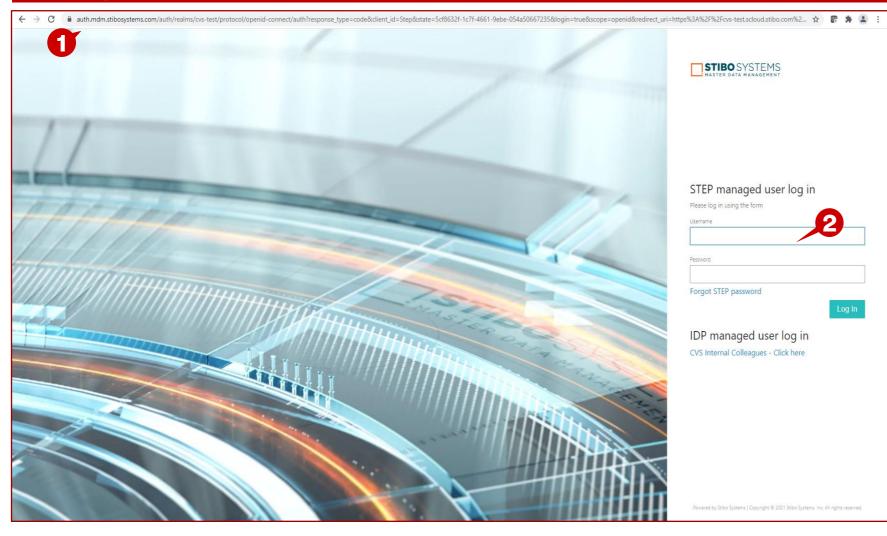

## **Description / Steps**

1. Enter URL for Supplier Portal -

https://cvs-production.scloud.stibo.com/webui/WEBUI\_CVSSupplierPortal

2. Enter Username and Password

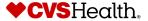

# **Product Onboarding - Bulk Product Creation**

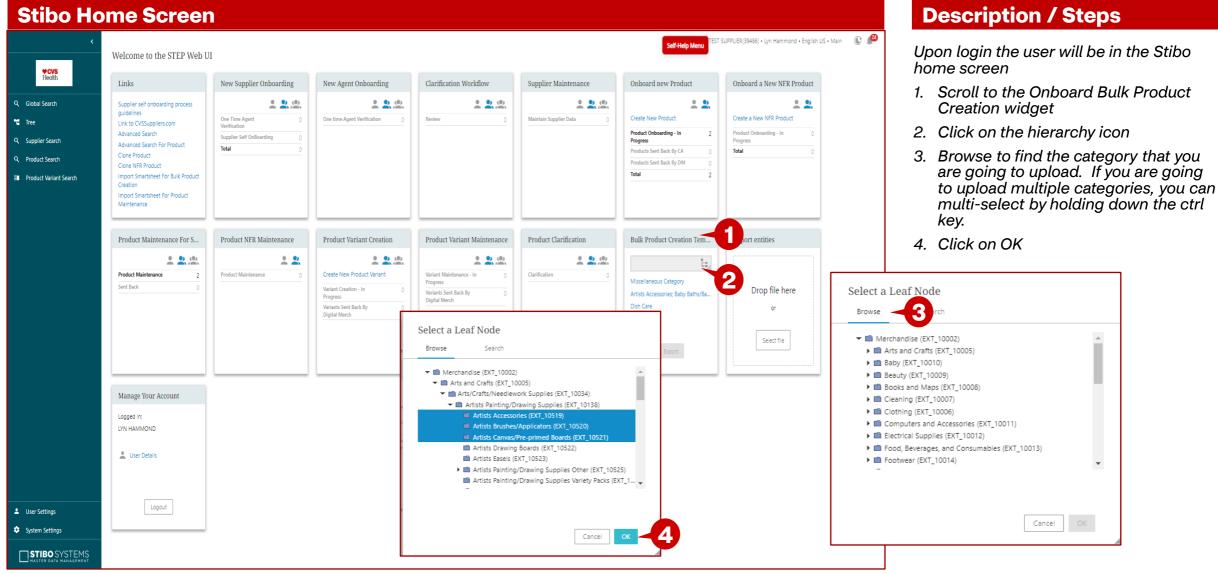

# **Product Onboarding - Bulk Product Updates**

#### **Stibo Home Screen - Exporting the Smartsheet**

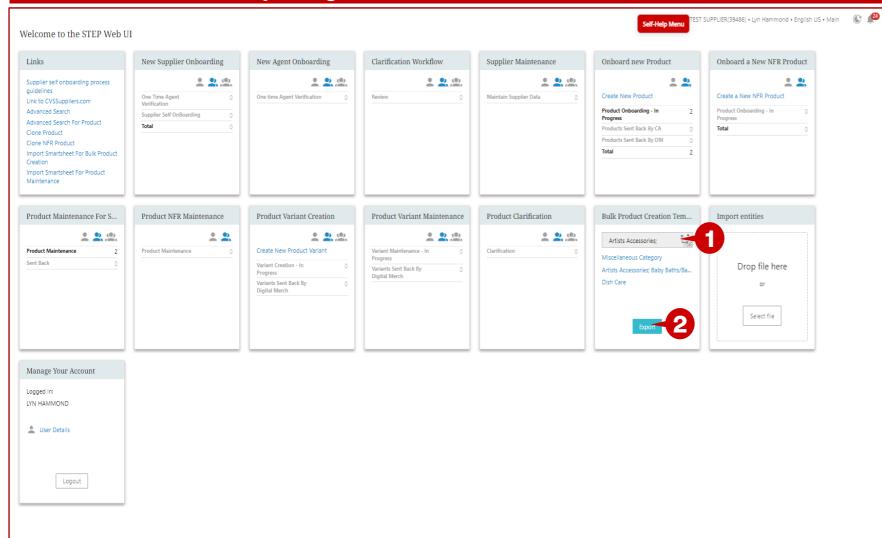

#### **Description / Steps**

- 1. The categories are populated in the box.
- 2. Click on Export.

#### Tip

There is a miscellaneous Category that you can download that will not contain the Stibo Product Hierarchy attributes. Once the sheet is imported into Stibo, you could complete those attributes for the items.

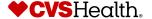

# **Product Onboarding - Bulk Product Updates**

#### **Exporting the Smartsheet**

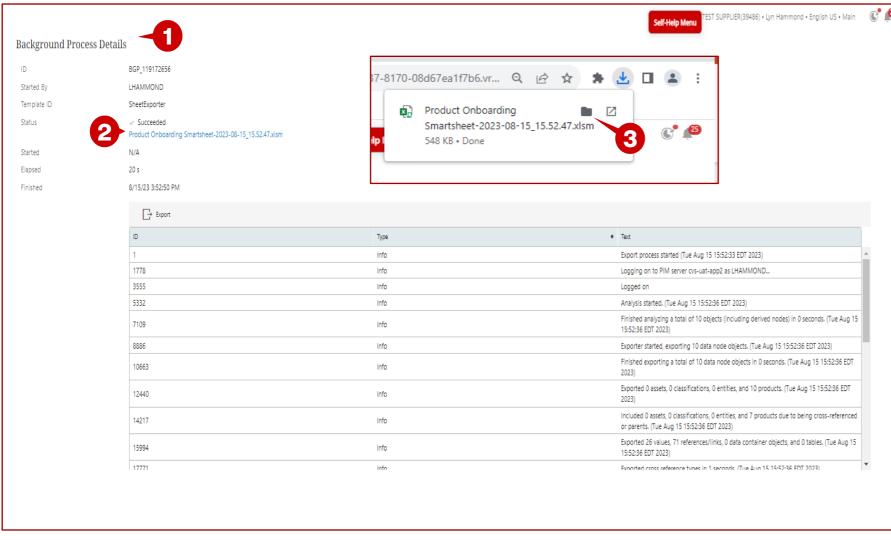

- 1. The Background Process Details page will open.
- 2. When the status is Suceeded, click on the blue hyperlink.
- 3. Click on the folder icon.

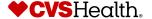

# **Product Onboarding - Bulk Product Updates**

## **Exporting the Smartsheet - Opening the file**

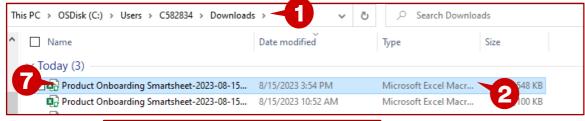

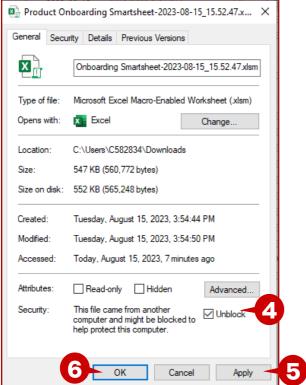

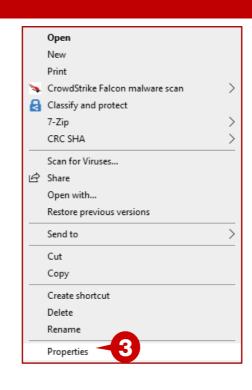

- The downloads folder opens.
- 2. Right click on the file.
- 3. Choose properties.
- 4. Put a check mark in the Unblock box.
- 5. Click on Apply.
- 6. Click on OK.
- 7. Double click on the file to open the excel file.

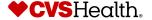

# **Product Onboarding - Import Bulk Creation**

## **Exporting the Smartsheet - Reviewing the open file**

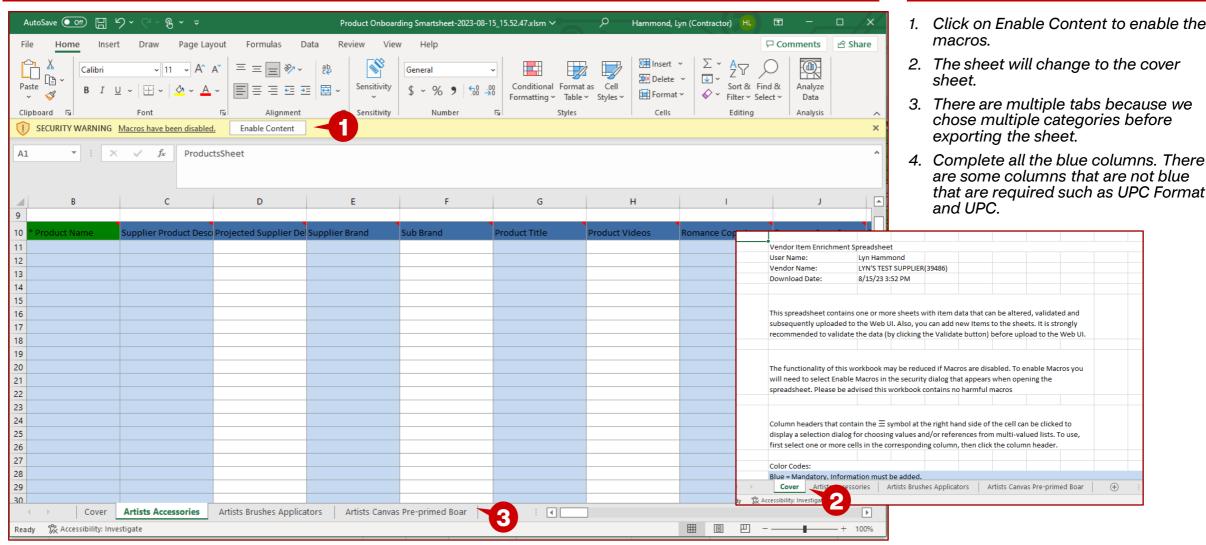

# **Product Onboarding - Import Bulk Creation**

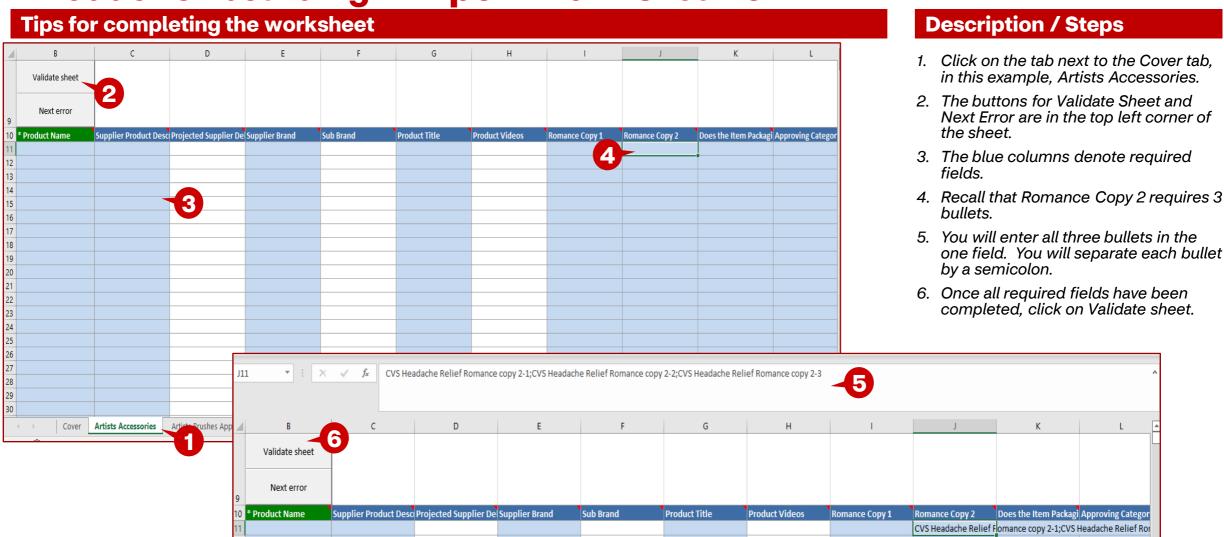

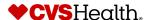

# **Product Onboarding - Import Bulk Creation**

#### Validating the worksheet

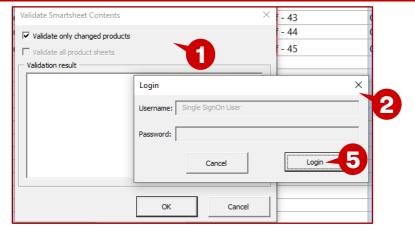

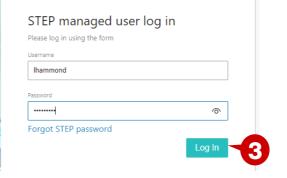

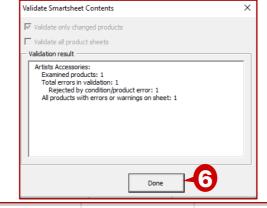

Smartsheet has been authenticated for user lhammond. You can close this window

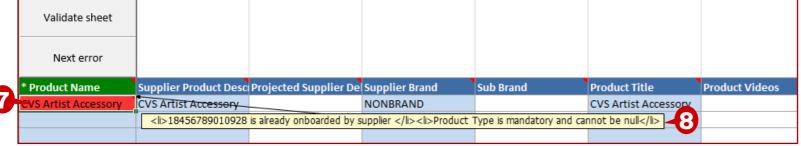

- Validate Smartsheet Contents box will display.
- 2. The login box will display and will open the browser window to the login page.
- 3. Enter your login credentials and login.
- 4. The message will display for you to close the window.
- 5. Click on Login, once you have closed the browser window.
- 6. The sheet will validate and display the Validation result. Click on Done.
- 7. The row with the error will display in red. Hover over the cell and the errors will be displayed. In this example, there is a UPC error and Product Type is mandatory and cannot be null.
- 8. Correct the errors and go through the validation process as outlined above. Although, you will not have to login again.

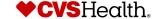

## **Product Onboarding - Bulk Product Creation**

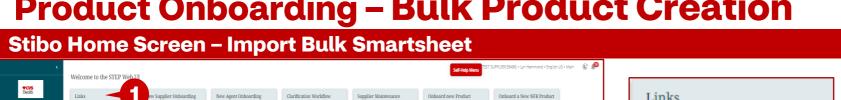

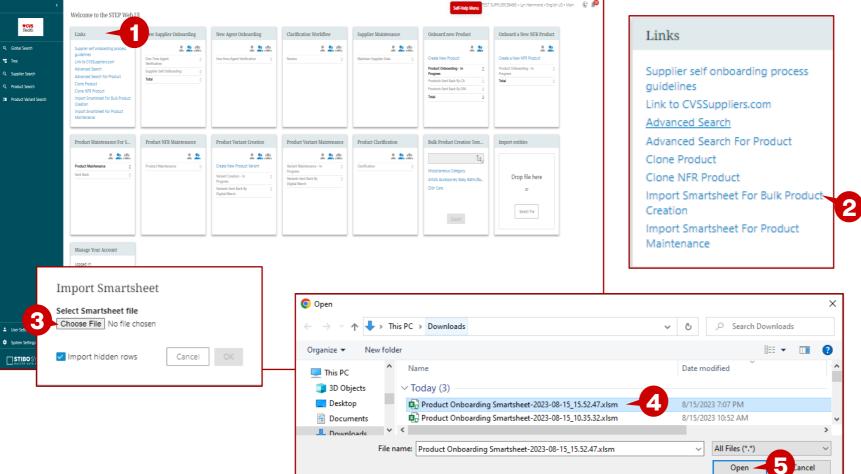

- 1. Go back to the Supplier Web Portal home screen and locate the Links widget.
- 2. Click on Import Smartsheet for Bulk Product Creation.
- 3. Click on Choose File.
- 4. File Open dialog box will display, highlight the file that you just updated and validated.
- 5. Click on Open.
- 6. The file name will be in the Import Smartsheet box, click on OK>
- 7. The background process window will open letting you know that the import process has started.

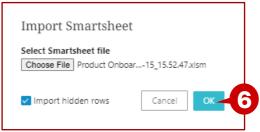

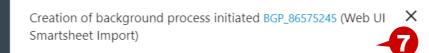

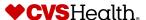

## **Product Onboarding - Import - Bulk Creation**

## **Import Process Screen**

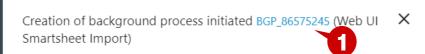

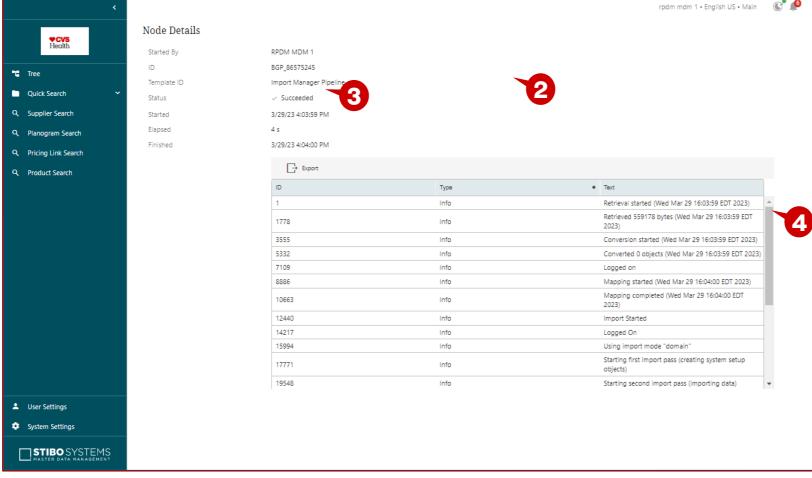

- 1. Click on the blue hyperlink.
- 2. This will open the window with the details of the upload.
- 3. The status will show Succeeded when the import is finished and successful.
- This the detail pane and can be scrolled to see each of the steps of the import. This would outline any errors that are reported during the upload process.

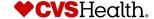